# **Creating a connection from MotionBoard to Oracle Autonomous Data Warehouse (ADW)**

#### **Author: WingArc1st Inc.**

## **23/Jul/2019**

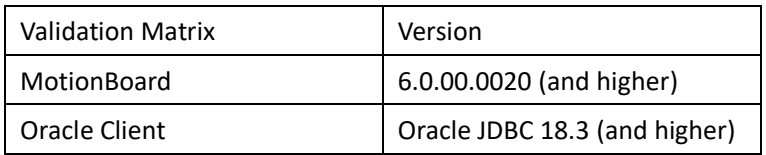

#### **Prerequisites**

- ⚫ The connection destination must be in an environment where it can communicate with MotionBoard and runs correctly. It's necessary that user have knowledge about network and server environment.
- ⚫ This document assumes that the Autonomous Data Warehouse has been provisioned and the corresponding wallet zip file has been downloaded to the system.

#### **Step 1. Install MotionBoard**

If there is a pre-existing Motionboard installed jump to Step 3 which describes the steps to configure ADWC as a target.

To install Motionboard software please refer to the Install [Documentation.](https://manual.wingarc-support.com/en-us/manual/mb/mb60/)

## **Step 2. Install Oracle driver on MotionBoard (ONLY for "on premises" version)**

- 1. Open installer file and select "MotionBoard60 extra".
- 2. Copy contract to the contract of the contract of the contract of the contract of to to to to to to to to to "[InstallDir]¥system¥resources¥communicator¥drivers¥extra".
- 3. Restart "Motionboard 6.0" service.

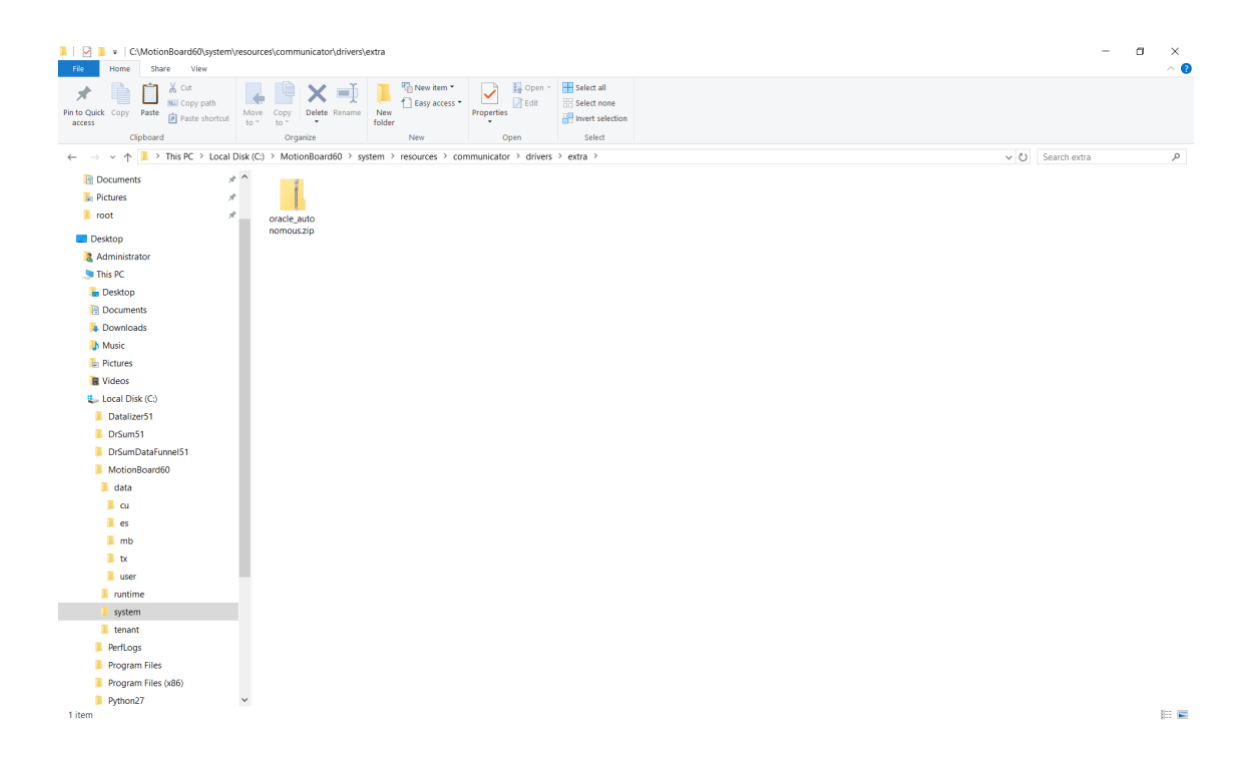

## **Step 3. How to configure MotionBoard on a Windows environment**

- 1 Select the type of data source to connect to
	- 1.1 Log in to MotionBoard as a user with administrator privileges.
	- 1.2 Select Management of the board menu System Settings Connection/Authentication External Connection.

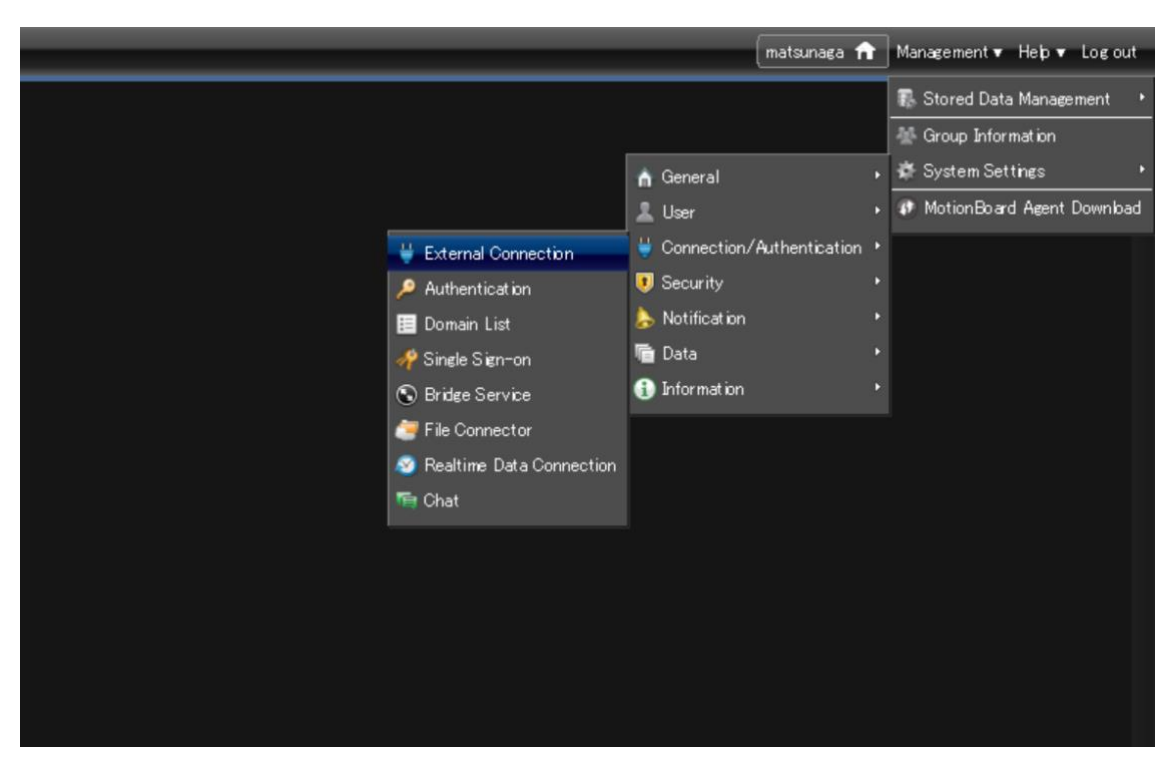

- 1.3 Click the New button on the External Connection screen.
- 1.4 Enter the name of the external connection settings in External Connection Name on the Create New External Connection screen.
- 1.5 In Connection Type, select the connection destination (data source name).
- 1.6 In Relay Service, select a connection method for connecting with the destination. If Relay Service does not appear, proceed to the next step.
- 1.7 To connect directly to the connection destination, select Disable. Usually, you select this option.
- 1.8 To use the Bridge Service, select Bridge Service and select the Bridge group to use for Bridge Group Name.
- 1.9 To use the Federation Service, select Federation Service and select the Bridge group to use for Federation Name.
- 1.10 Click the New button.
- 1.11 Click the OK button on the message to confirm saving the settings.
- 2 Specify information necessary for connection with Oracle Autonomous Data Warehouse
	- 2.1 Click the Basic Information tab in the External Connection screen.
	- 2.2 Specify Driver Type. Select to connect to "Oracle Autonomous(JDBC)".
	- 2.3 Check the settings for Relay Service and change them as necessary.
	- 2.4 In Service Name, specify the name of the Oracle Autonomous Data Warehouse Service.
	- 2.5 Click "Select" button of Wallet and select corresponding wallet zip file.
- 2.6 In User Name, specify the user ID equivalent to the server administrator of Oracle Autonomous Data Warehouse.
- 2.7 Click the Password setting button of Password, and specify the password for User Name.

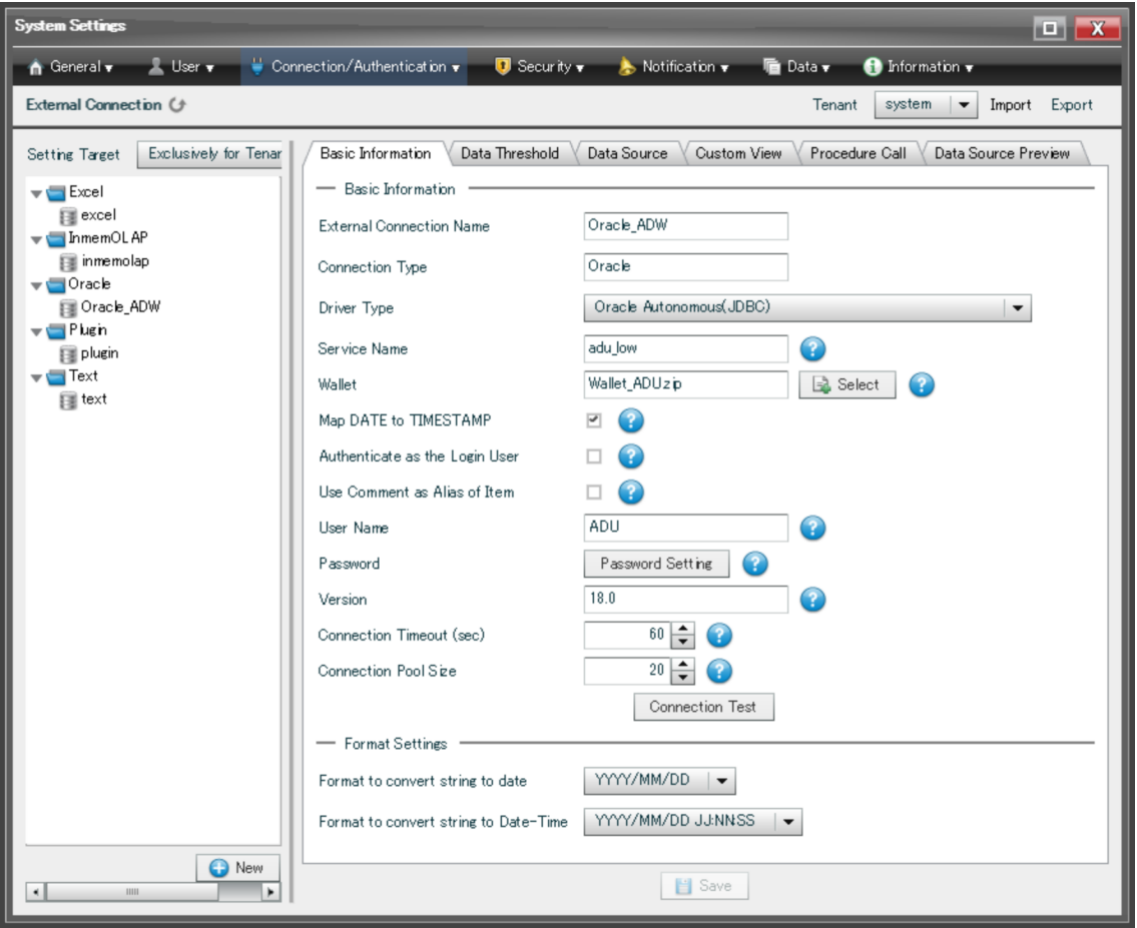

- 3 Confirm you can connect to the connection destination
	- 3.1 Click the Connection Test button.
	- 3.2 If a message indicating connection succeeded is displayed, proceed to the next step.
	- 3.3 If a message indicating connection failed is displayed, return to the previous step and review the setting.
	- 3.4 Click the Save button.
	- 3.5 Click the OK button on the message to confirm saving the settings.

## **Step 4. Check connectivity between MotionBoard and Oracle**

- 1 Create New dashboard to check the connectivity.
	- 1.1 Click the New and create new dashboard.
	- 1.2 Create new data source of charts or spreadsheet.

1.3 Select the data source type you made in Step 2(for example "Oracle\_ADW") from connect type.

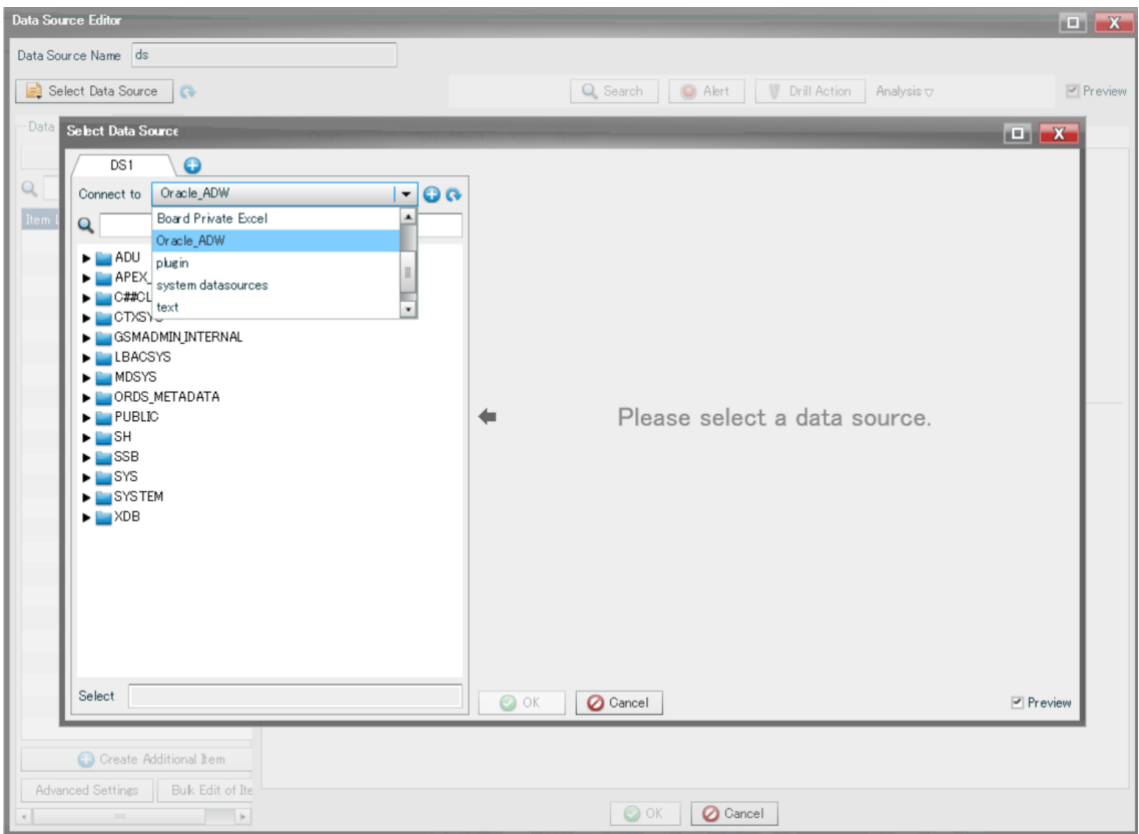

## 1.4 Choose table or view in table and view list.

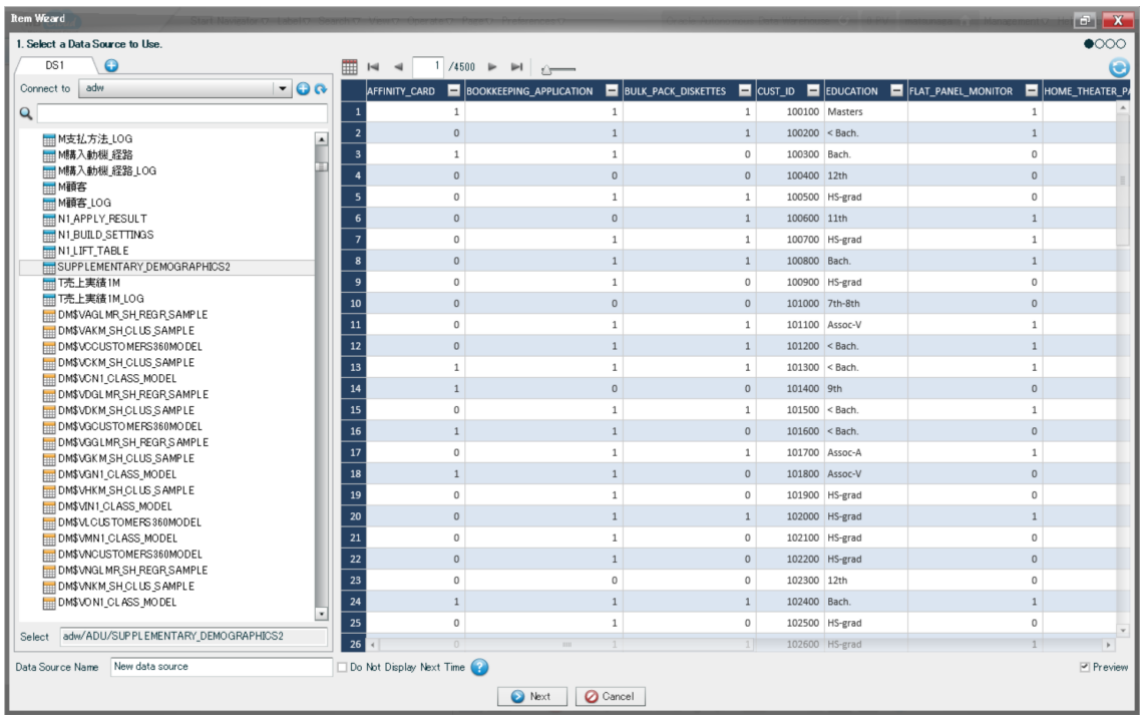

- 1.5 Drag and drop items from Item List to column, row and summary item field in Data Source Editor.
- 1.6 Click OK and save data source definition.
- 2 When a chart or spreadsheet is deployed and show its data from Oracle, then you're now ready to read data from Oracle Autonomous Data Warehouse. And analyze, visualize the with MotionBoard.

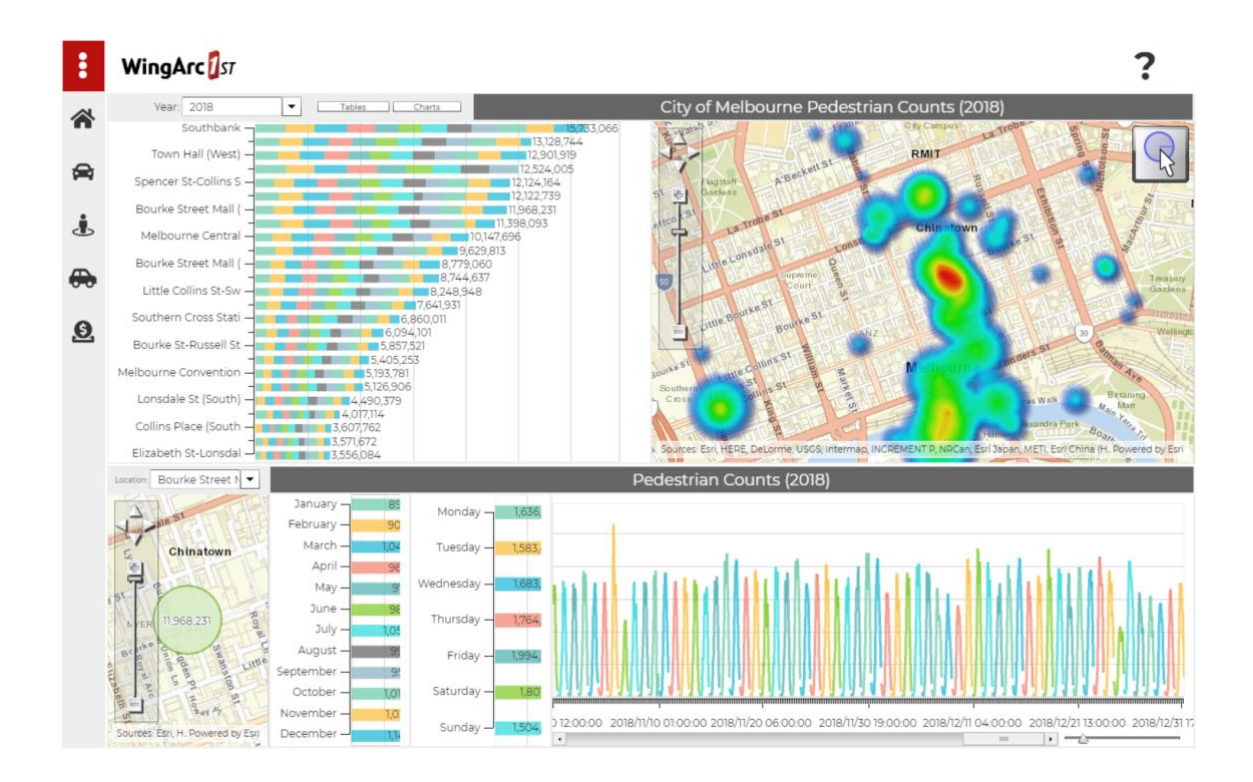